# **Ermitteln aller relevanten Elemente eines Prozesses**

### **Fischgrätendiagramme**

Kunden eines Versicherungsunternehmens bemängeln die zu langen Wartezeiten zwischen der Einreichung eines Antrags und dessen Bewilligung. Als Teil eines Six Sigma-Verbesserungsprojektes (DMAIC) soll ein Fischgrätendiagramm (nachfolgend Fishbone - Diagramme) aufgestellt werden, um mögliche Ursachen zu sammeln und zu strukturieren.

### Erzeugung eines neuen Projekts und Auswahl des Werkzeugs

§ Wählen Sie hierfür ein neues DMAIC-Projekt aus

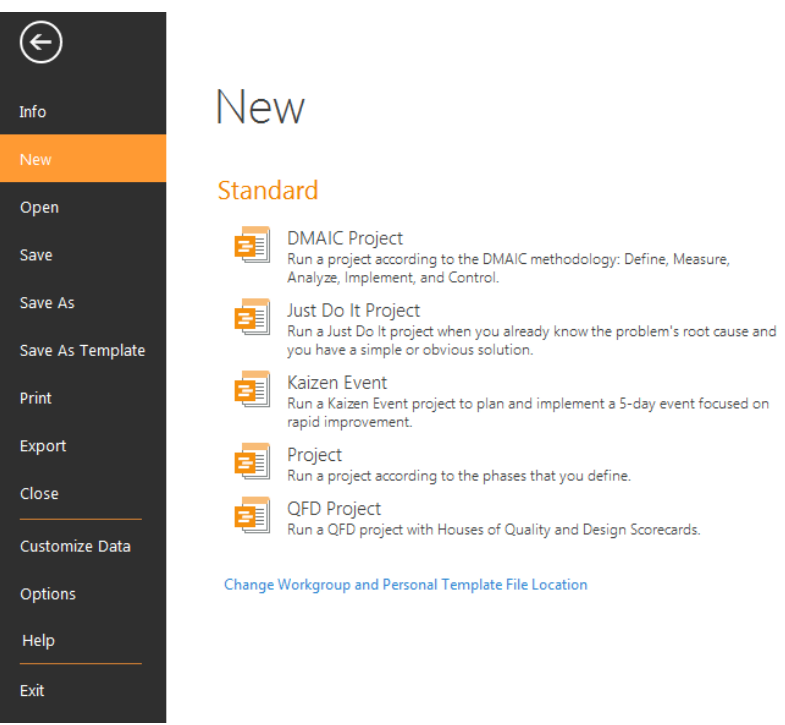

Klicken Sie auf der linken Seite (beispielsweise) auf die Phase "Measure: MSA and Project Baseline". Wählen Sie nun im obigen Menü unter "Insert" das "Fishbone" aus.

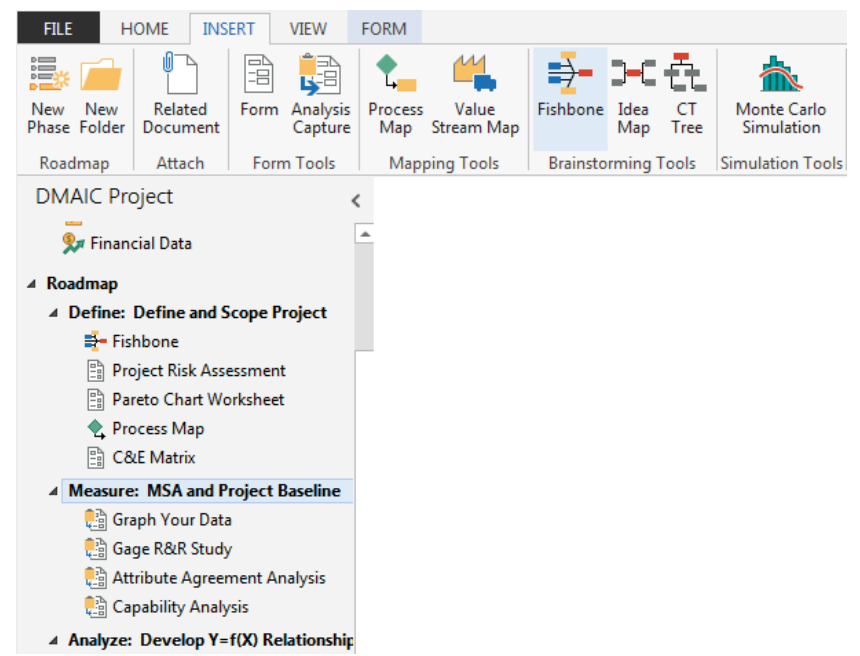

• Wählen Sie nun das Fishbone (ohne Voreinstellungen) aus und klicken auf "Create",

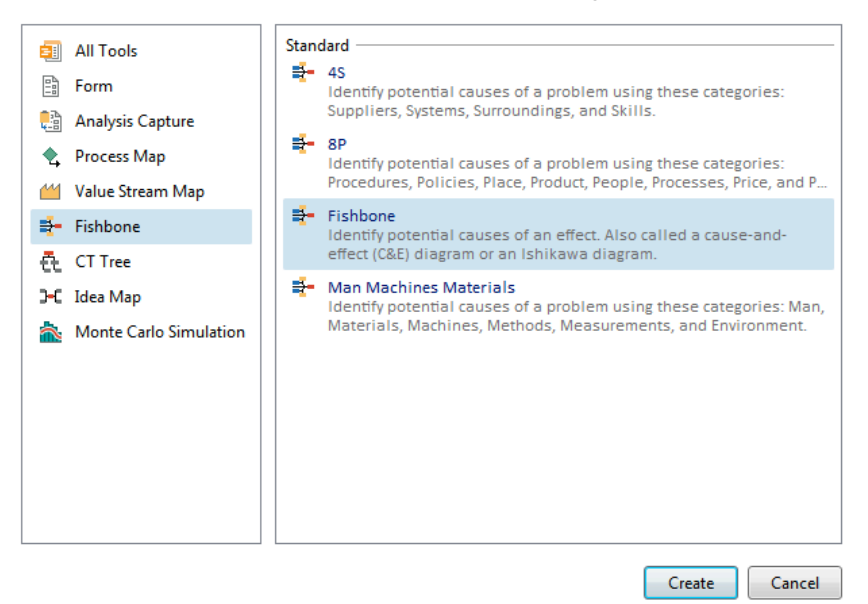

um das Werkzeug in Ihre Phase "Measure" einzubinden.

## A Measure: MSA and Project Baseline

- **Q** Graph Your Data
- **Qage R&R Study**
- Attribute Agreement Analysis
- **Quality Analysis**
- 특- Fishbone 1

### Bearbeitung des Werkzeugs

- § Klicken Sie doppelt auf "Effect" und benennen Sie dies in "Claims Processing cycle time too long" um. Sie können nun Ihre möglichen Einflussursachen anhängen. Im Fishbone-Menü haben Sie die Möglichkeit weitere Elemente als Hauptgruppen (Affinity), gleichwertige Gruppen (Sibling) oder auch Untergruppen (Child) hinzuzufügen. Der Quality Companion erlaubt eine beliebig tiefe Verschachtelung.
- § Alternativ zu diesem Vorgehen können Sie Ihre Ideen in der Brainstorming Liste auf der rechten Seite sammeln, was auch eher dem typischen Vorgehen beim Brainstorming entspricht. Jede Eingabe ist dabei ein Element.
- § Per Drag und Drop ordnen Sie nun die einzelnen Elemente im Fishbone-Diagramm an.

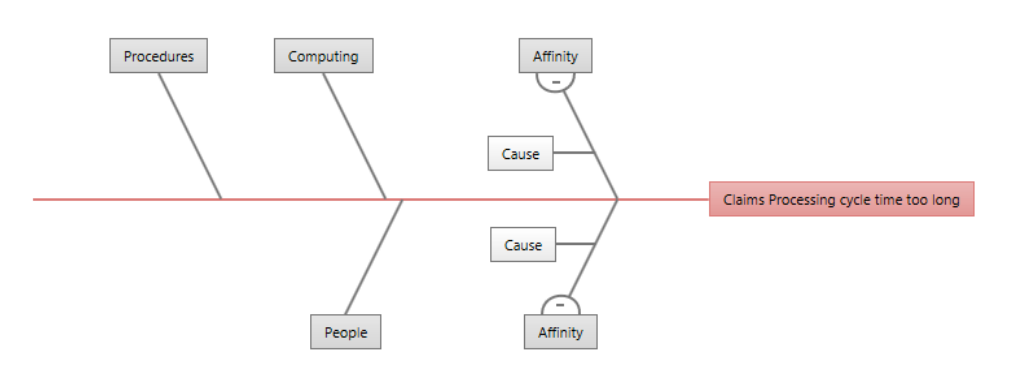

Computing People Procedures Database software Computers IT support Shifts Training Supervisors Claims processing QC staffing Reconciliation staffing Queue methods Claims processing Mail sort Mail dropoff Mail pickup QC initial claims check QC final claims check Claims reconciliation Claims expediting

Die Default-Elemente können markiert und durch Betätigung der "Entf"-Taste gelöscht werden.

Wenn die Affinities angeklickt sind, lassen sie sich durch den Menü-Button "Switch-Sides" auf die andere Seite bringen. Die benachbarten Pfeiltasten im Menü erlauben generell angeklickte Elemente in Ihrer Position zu verschieben.

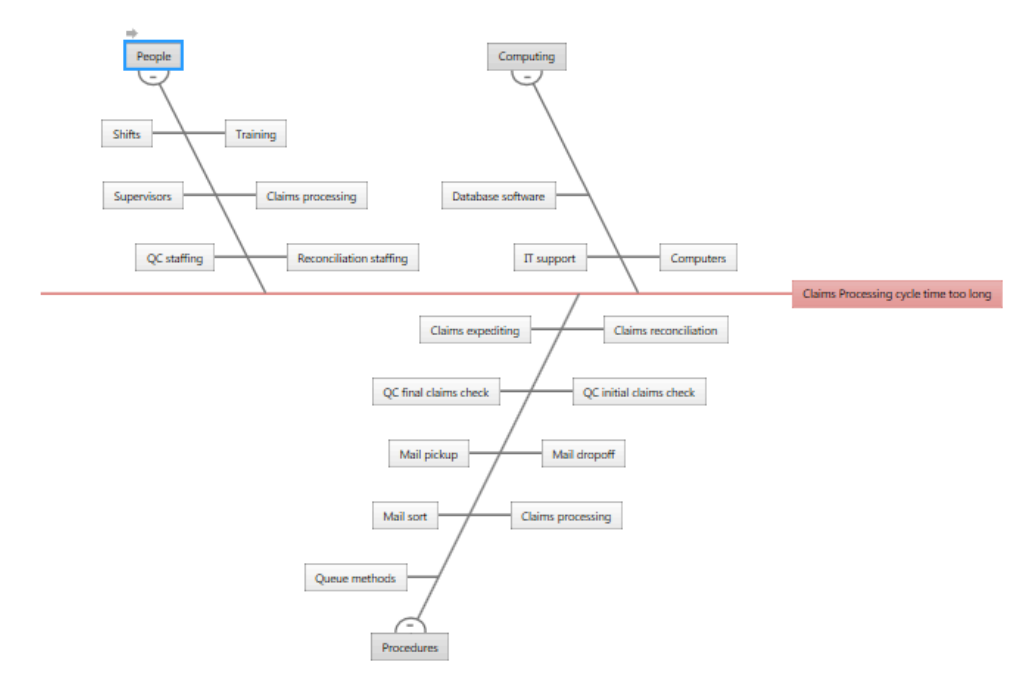

 $\overline{X}$  Import X Variable

 $\boxed{\mathcal{Y}}$  Import Y Variable

Type an item, and then press Enter to add it to the liet.

#### **ADDITIVE Soft- und Hardware für Technik und Wissenschaft GmbH** Max-Planck-Straße 22b • D-61381 Friedrichsdorf / Ts. Tel.: 06172 - 5905 - 0 • Fax.: 06172-77613 E-mail: info@additive-net.de • http://www.additive-net.de

## Weitere Möglichkeiten der Bearbeitung

Bei den einzelnen Elementen lassen sich Priorisierungen vornehmen oder Kommentare und Hyperlinks hinterlegen. Auch lassen sich die Elemente maximalst oder bis zu einem bestimmten Level ein- und ausklappen. Auch eine nachträgliche Änderung des Fishbone-Diagramms in eine Baumstruktur ist möglich:

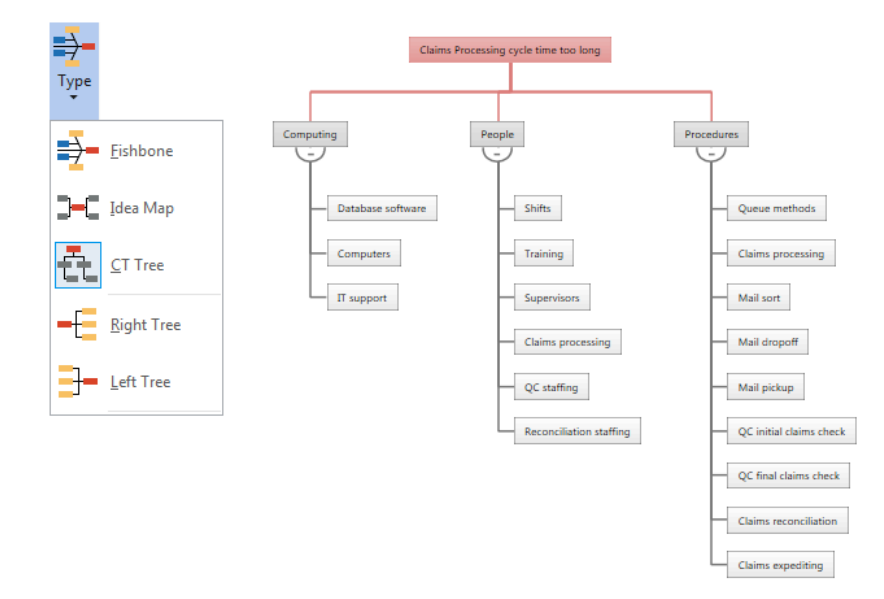